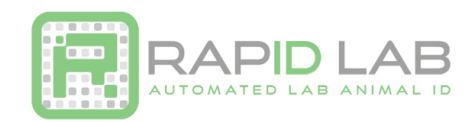

**Please note that RapID Lab highly recommends upgrading to the CR1500 scanner if you haven't already. The CR1500 provides a faster and more reliable scan for your workflow.**

## **Setting up CODE CR1400 Scanner for RapID Tags as a Virtual COM Port**

The instructions below will help you download and install the CODE Virtual COM Port Drivers and program your CODE Scanner. More information may be found on the RapID Lab website: http://rapidlab.com/scanner-and-software-support/

## **1. Install the correct USB Virtual COM Port driver for your system:**

- a. Visit the following link to see all products. https://ww2.codecorp.com/downloads.php
- b. Click on the correct product to view available firmware and software downloads.
- c. Scroll to the bottom of the page and check the agreement box for the correct firmware or driver and click on the download button.
- d. **Once the driver has installed, restart your computer**.

## **2. Reset the Scanner:**

- a. **Unplug** the CODE CR1400 from the PC.
- b. **While holding the trigger** pressed, plug the reader into the USB port on the PC and hold for 5-10 seconds. You will hear 5 rapid beeps and then you can let go of the trigger. The unit is now in Boot Mode.
- c. Next, **hold the trigger down again** for approximately 5-10 seconds until it reboots. The reader will vibrate first and then beep several times and is now reset.

## **3. Reprogram the scanner:**

a. **Scan** the codes below to reprogram your scanner.

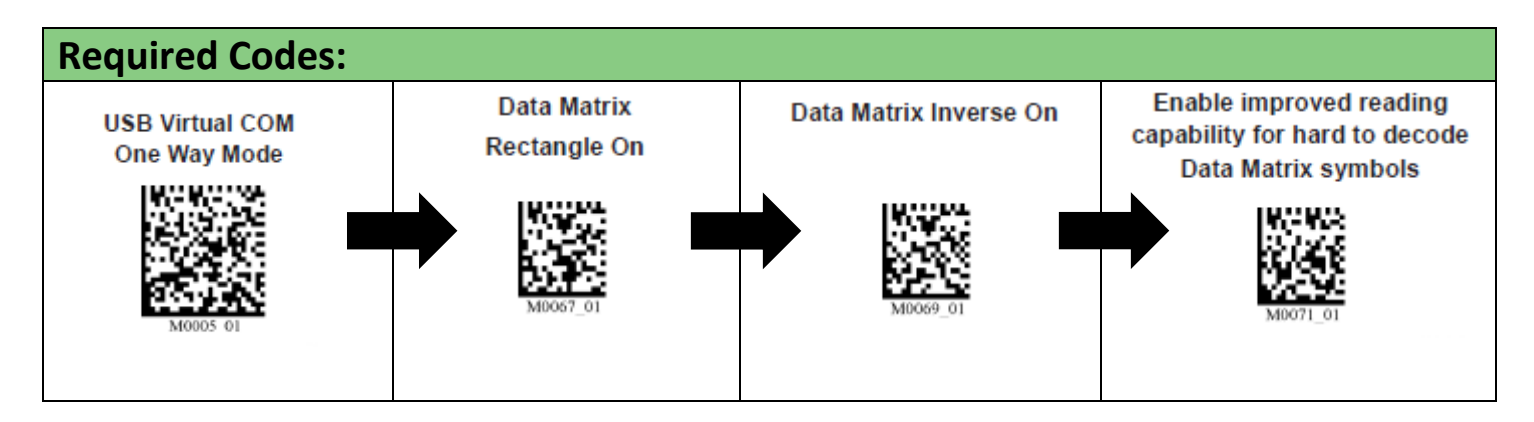

Additional optional codes on the following page.

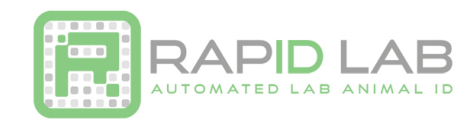

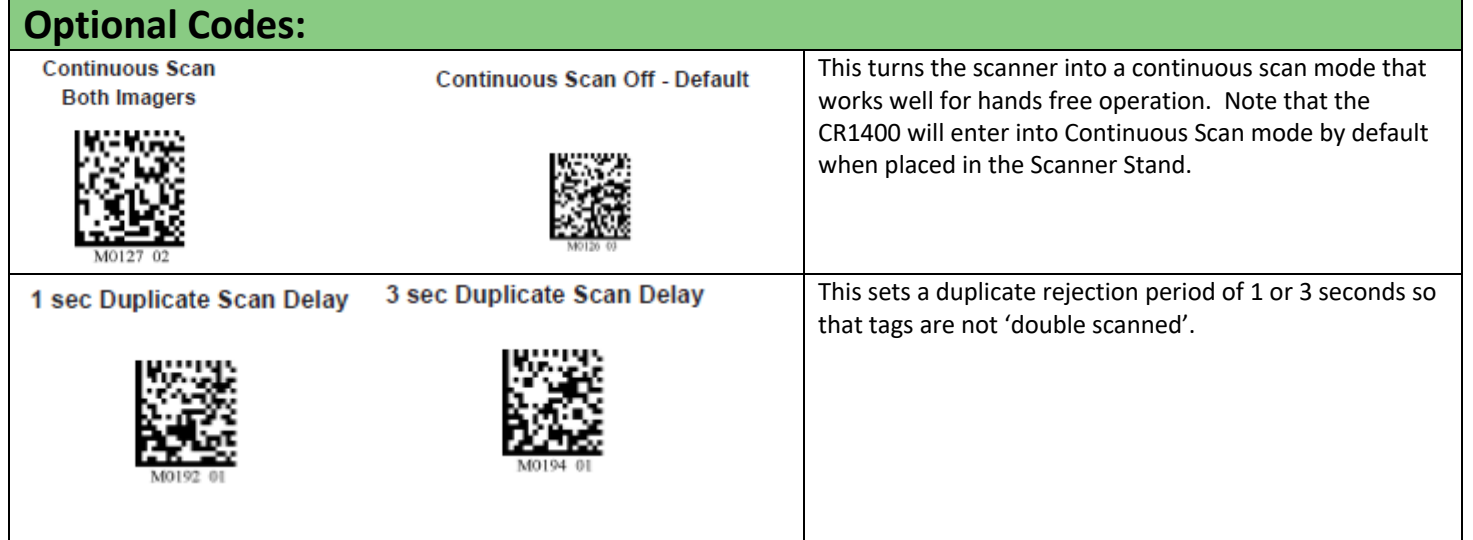